## open my website – www.rajasthandscservices.com

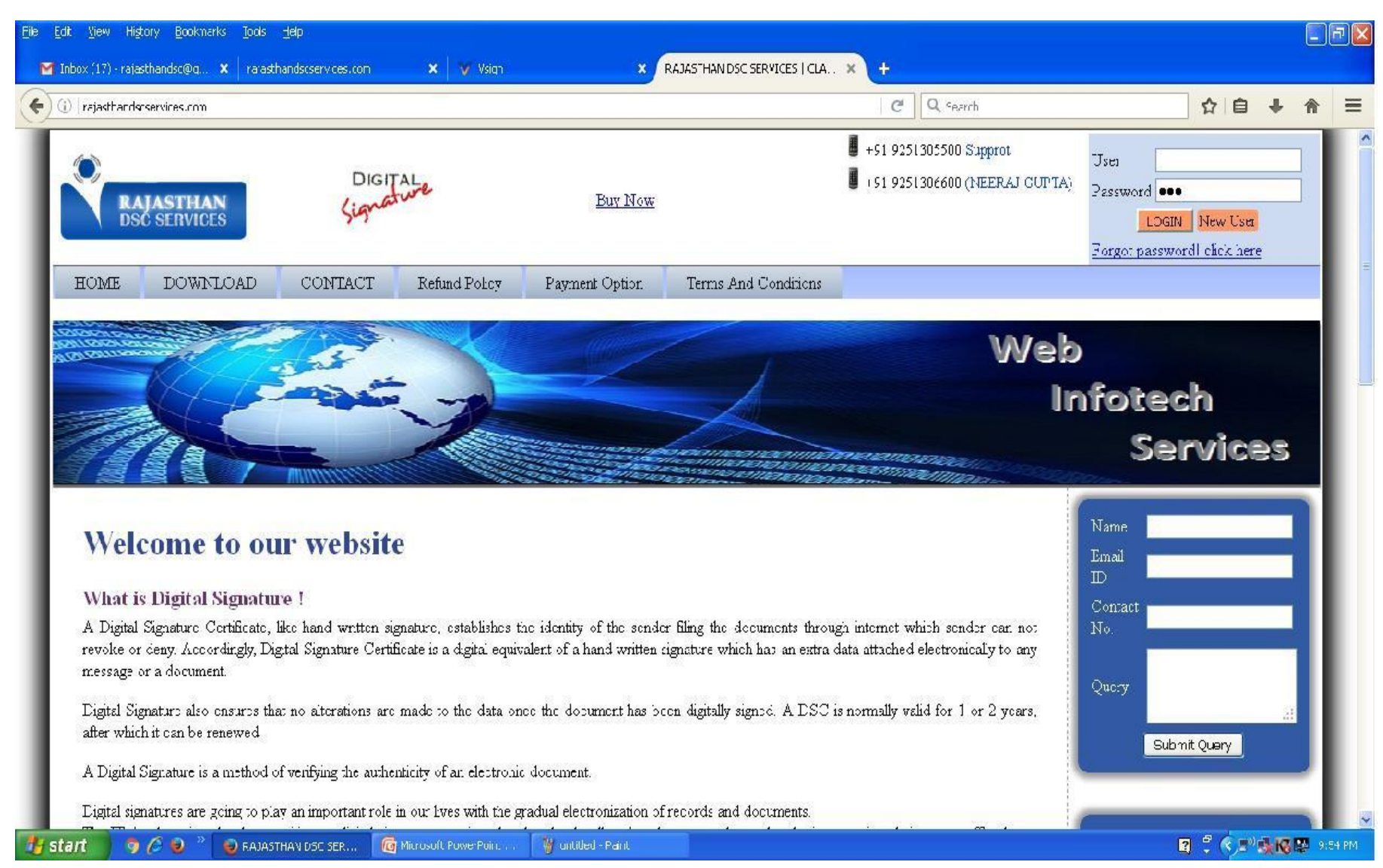

## Enter User id and password and then click login button

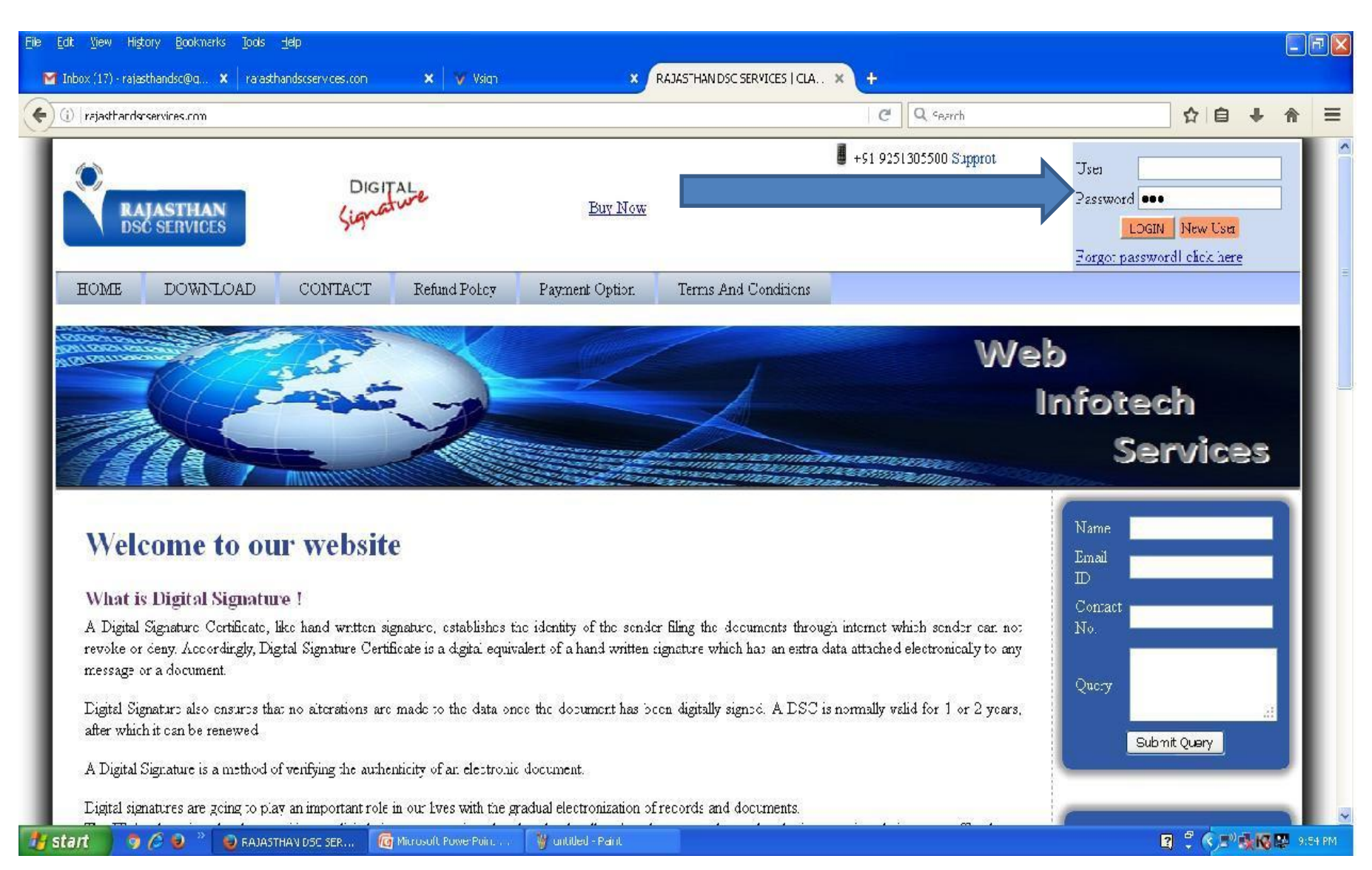

### Login Page Displayed then Click on Purchase option -→ then **BULK DSC TRANSFER** option Then select login name , product name , and enter qty and then click on send request button

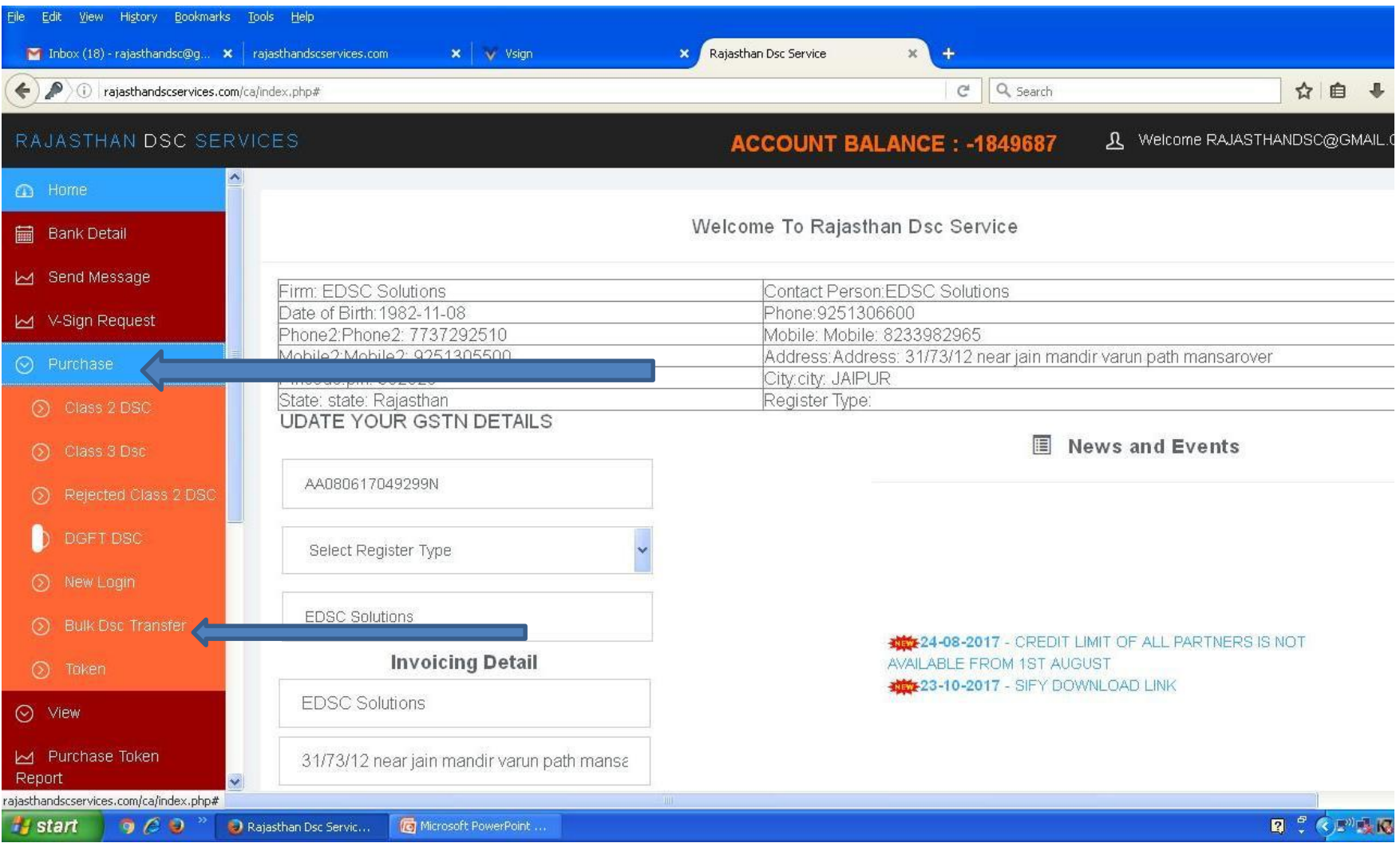

### **Then select login name , product name , and enter qty and then click on send request button**

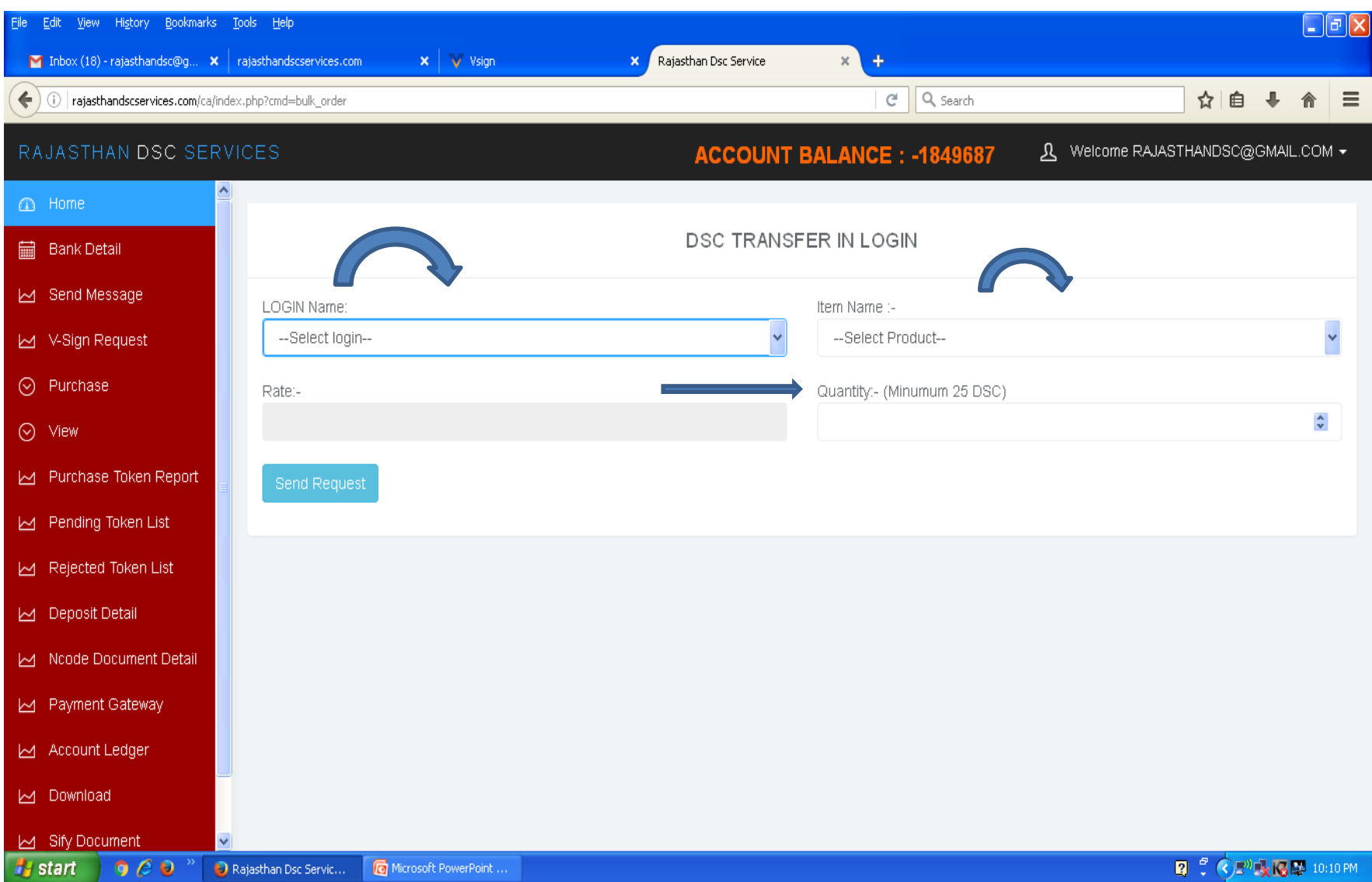

## **open emudhra lraa login page in any web browser**

## **https://www.e-mudhra.com/portal/Partner/login.aspx**

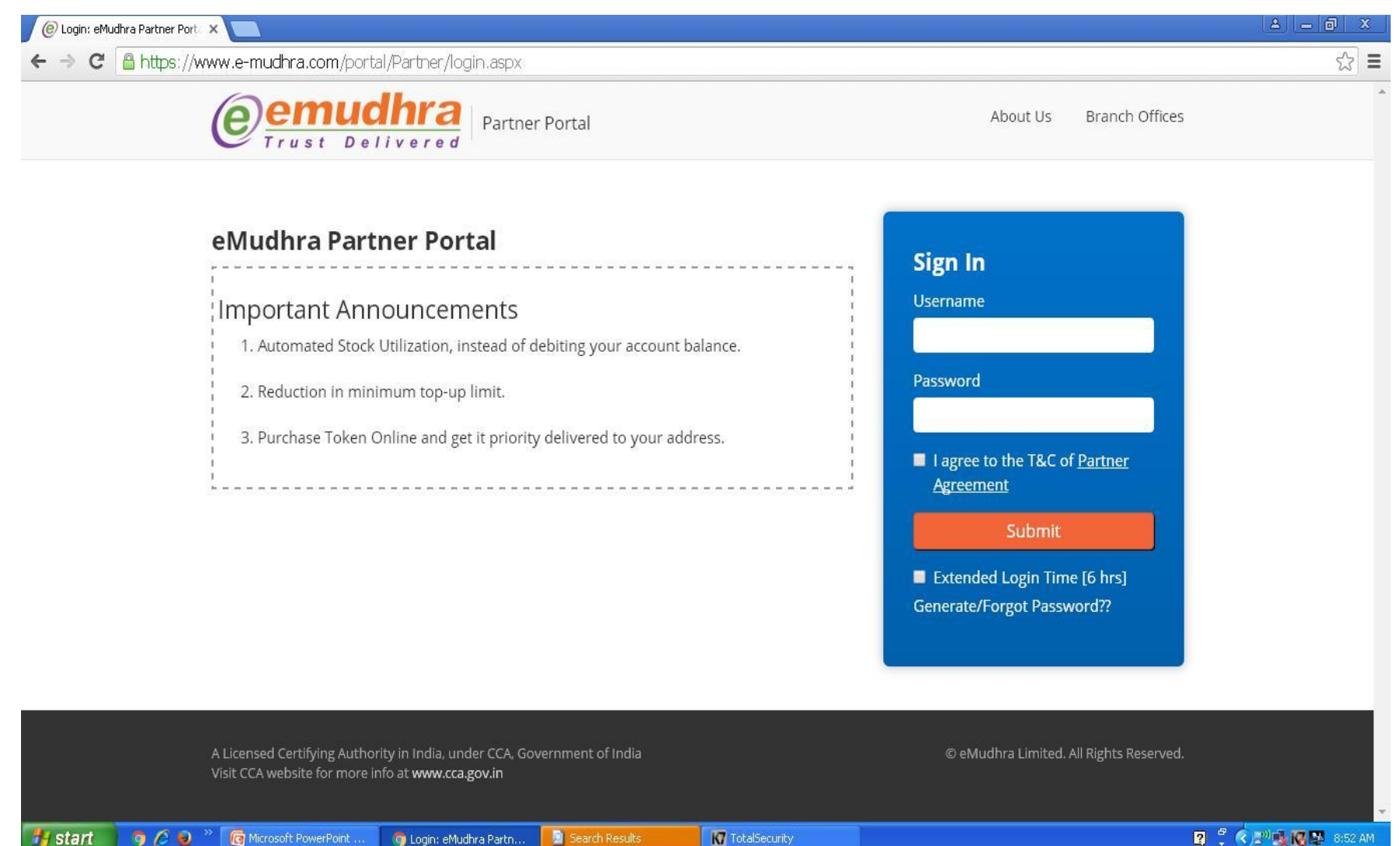

#### **Click on generate / forgot password to generate your login password** Na

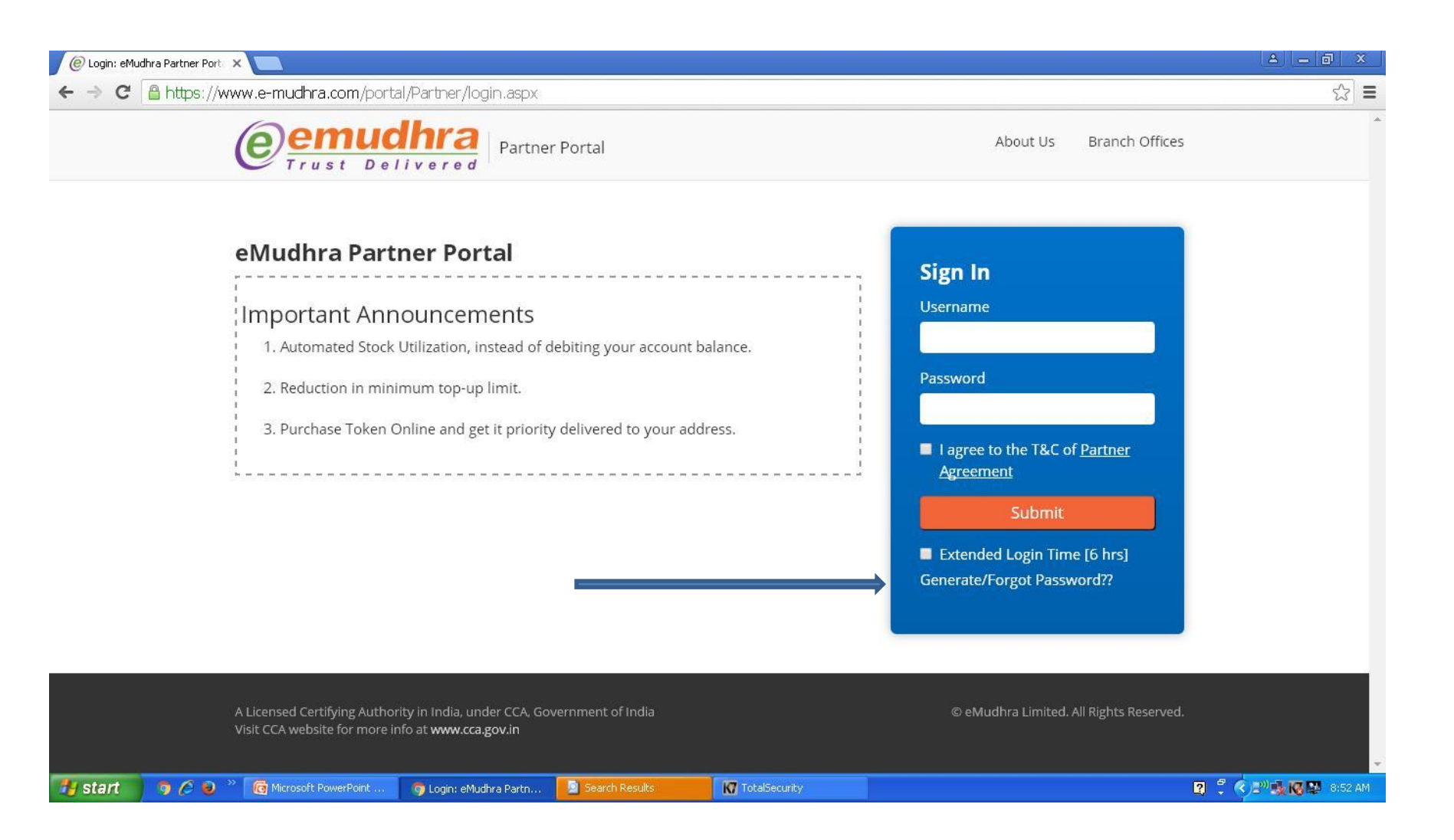

**Start** 

## **Enter login id and registered mobile and captch code and otp send to your registered mobile no enter otp and set password**

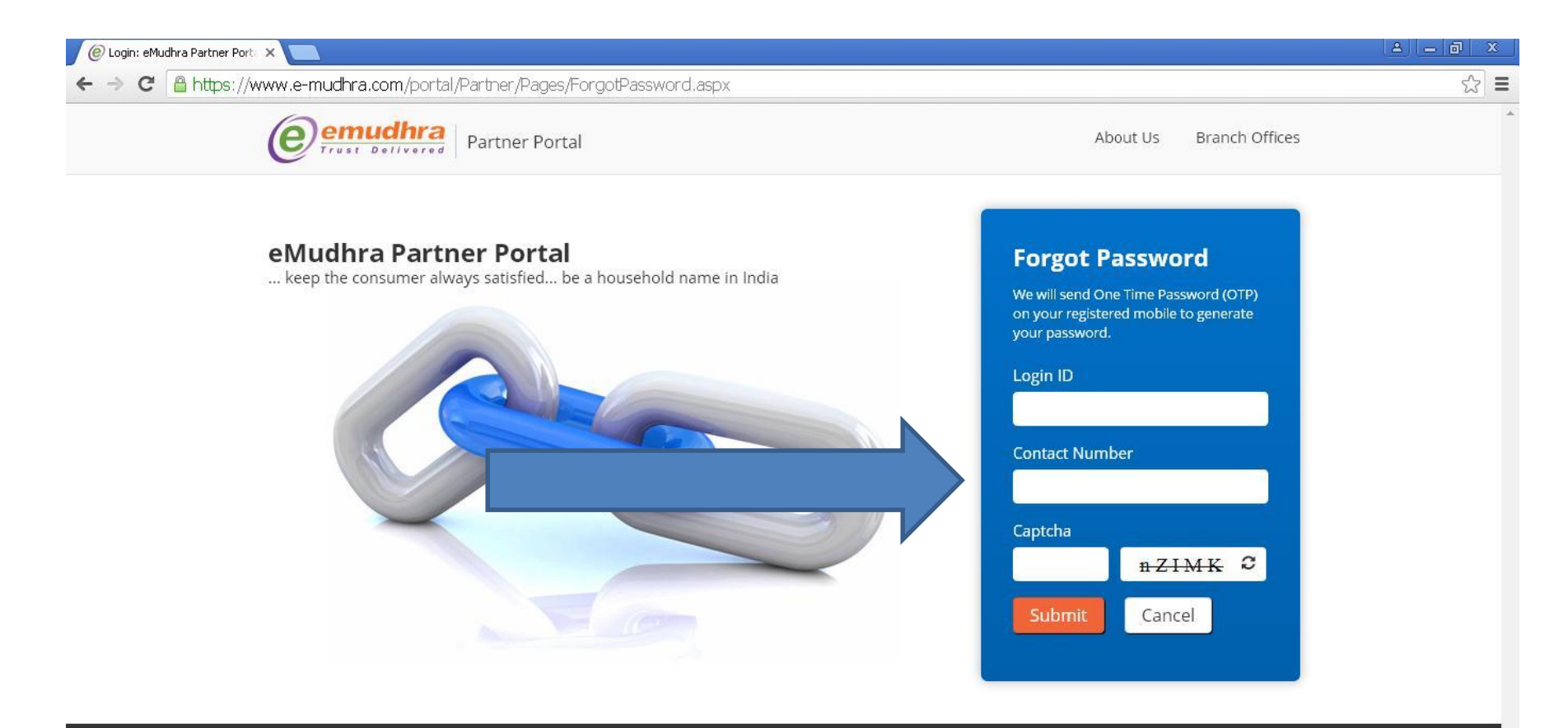

A Licensed Certifying Authority in India, under CCA, Government of India Visit CCA website for more info at www.cca.gov.in

© eMudhra Limited. All Rights Reserved.

## **https://www.e-mudhra.com/portal/Partner/login.aspx**

## **again go back to login page and enter user id and password and select both check box and click on submit button**

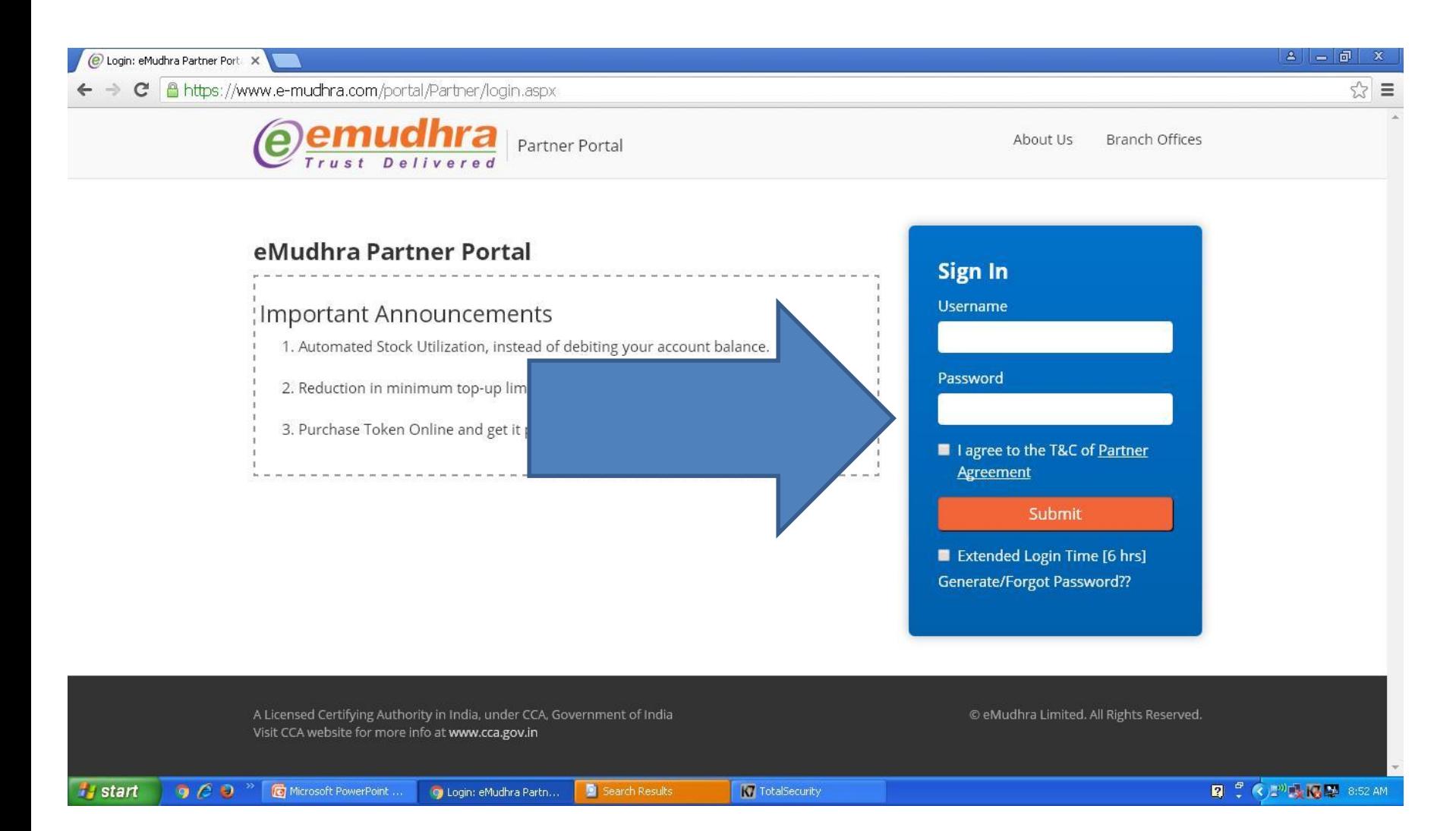

# Login Page Displayed

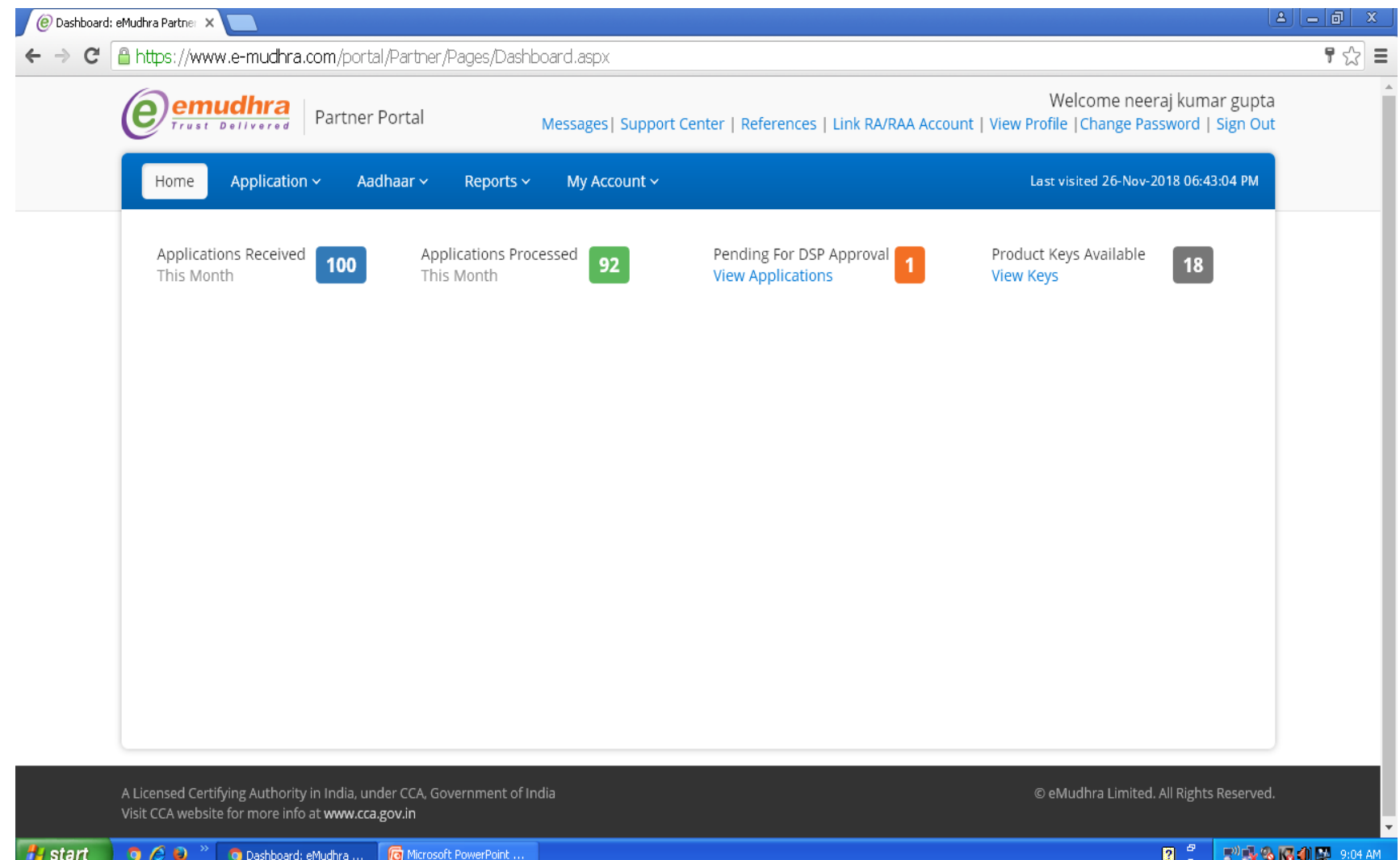

## **Step 9 Click on Application and then generate public link advanced**

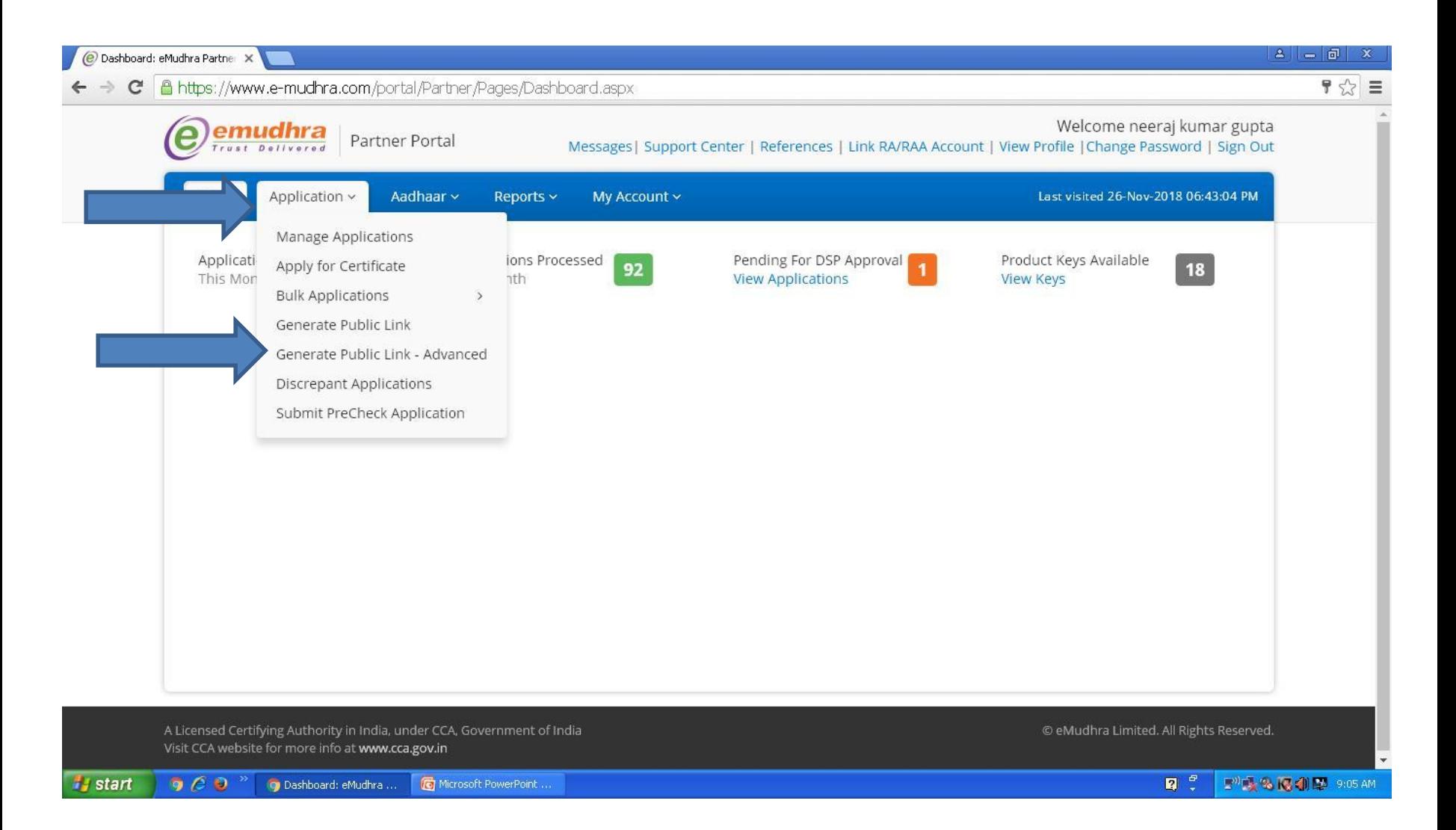

## **Step 10 Click either on visit page to enroll dsc at your end or you can share below public link to your customer to enroll dsc at his ent**

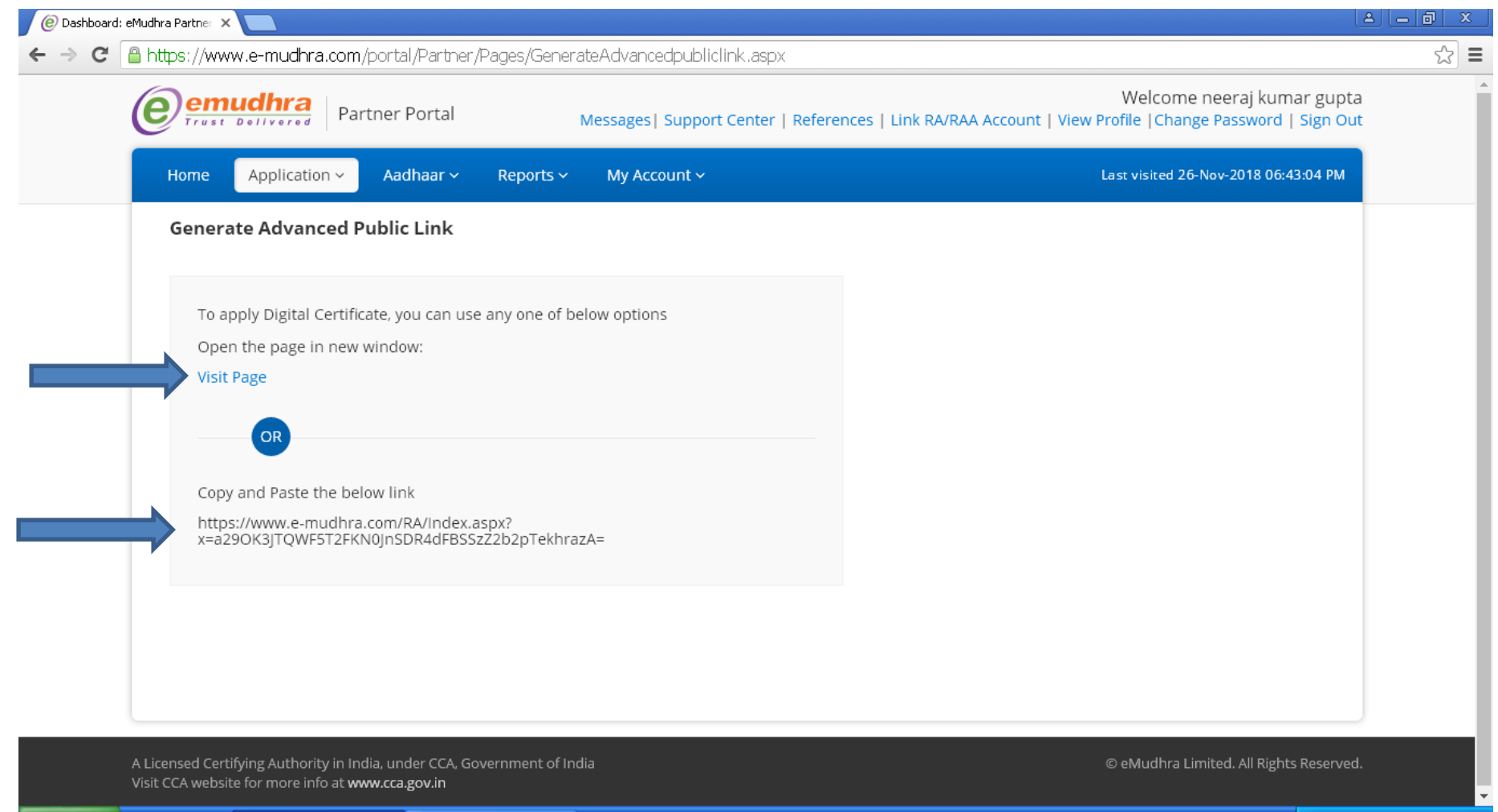

 $R^{\circ}$ E<sup>10</sup> 文化图 创厚 9:09 AM

### **Step 11 Enrollement page displayed**

**Select subscriber from certificate for option if you want to enroll only signing dsc in both class 2 and class 3** 

**if you want to generate combo dsc then select combo option and then fill all required details and fill all requied details and click on submit button**

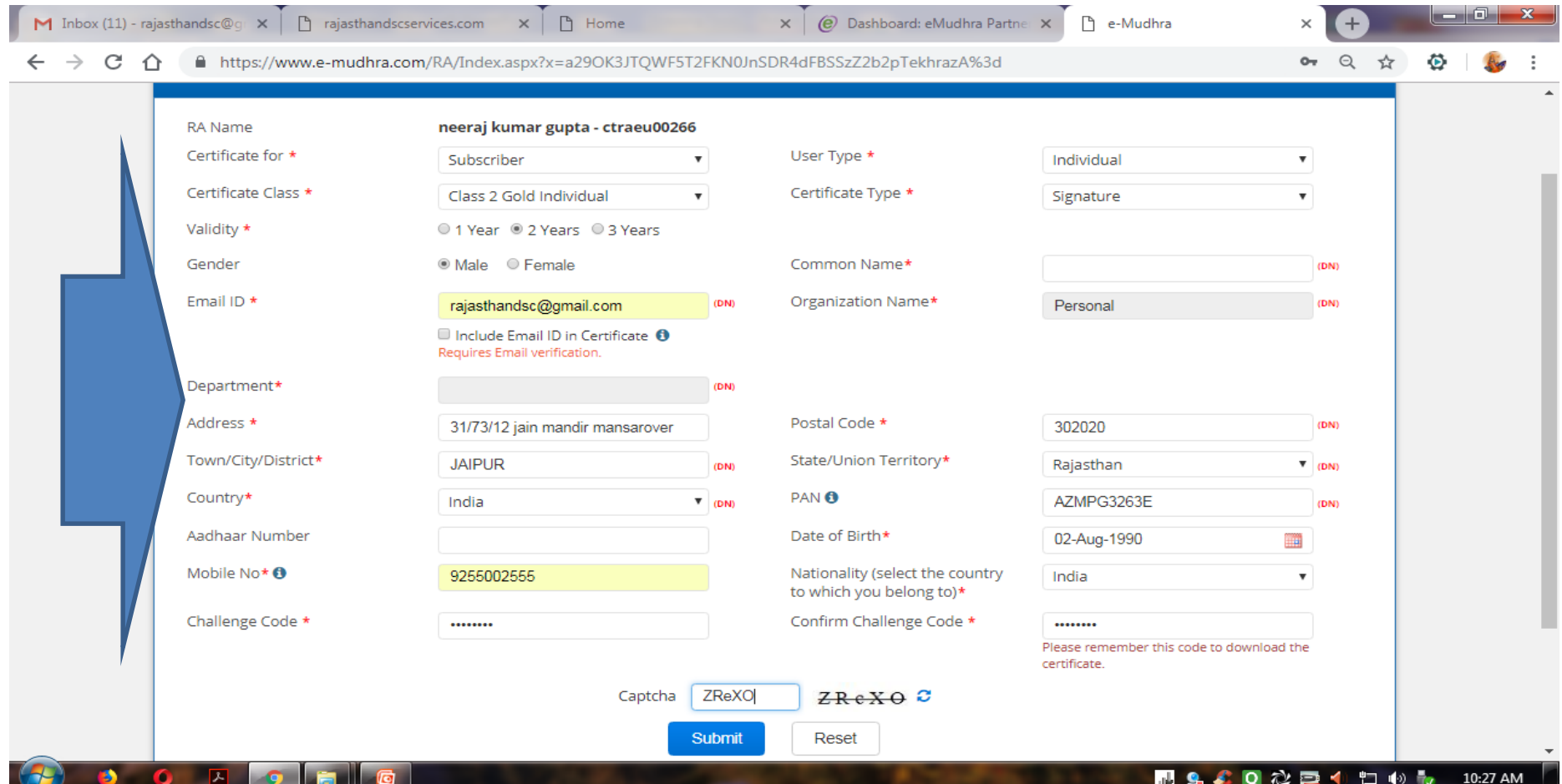

## **Step 12 After successful enrollment following page displayed, note down the application no**

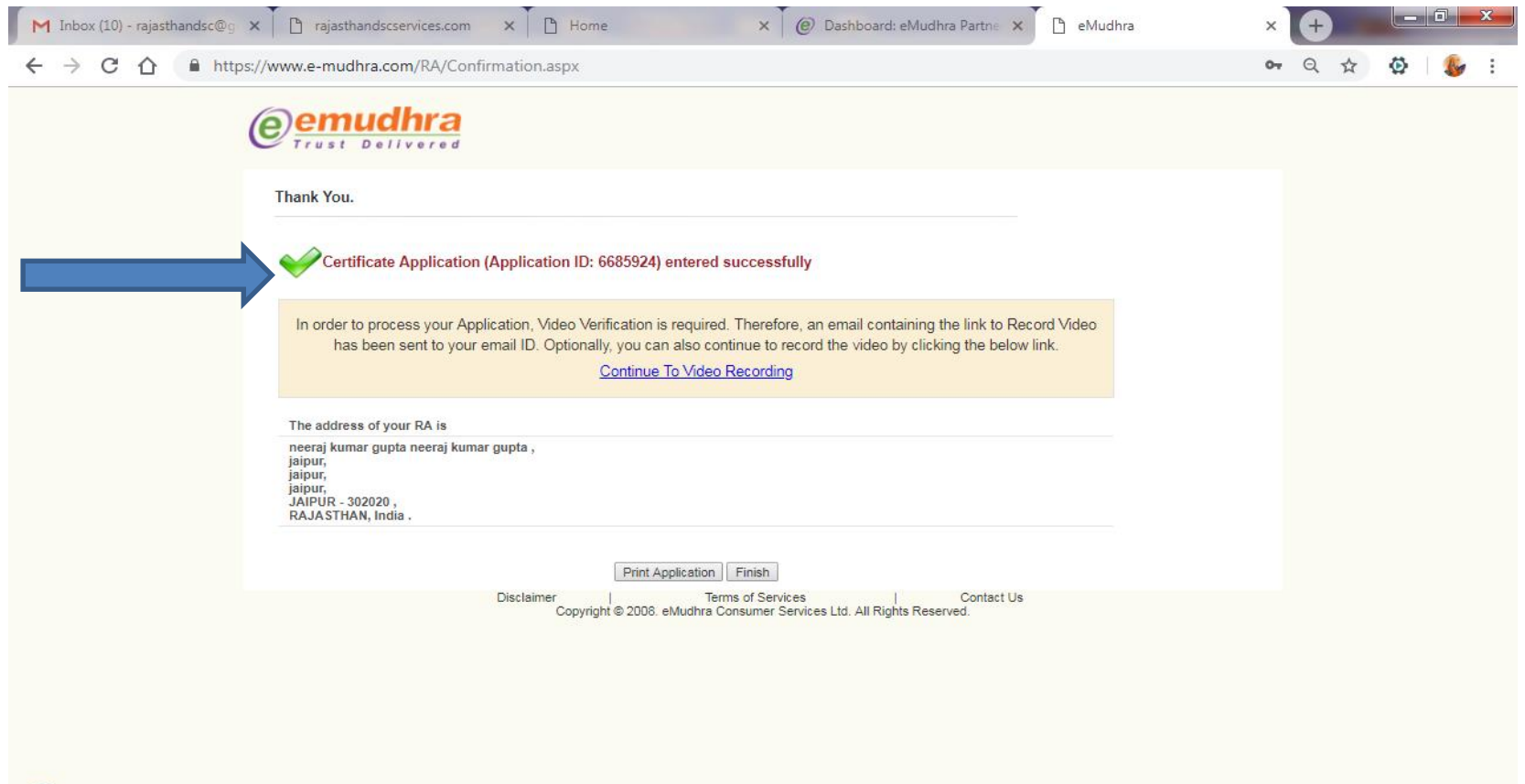

# Then go back to your emudhra login portal and click on manage application option

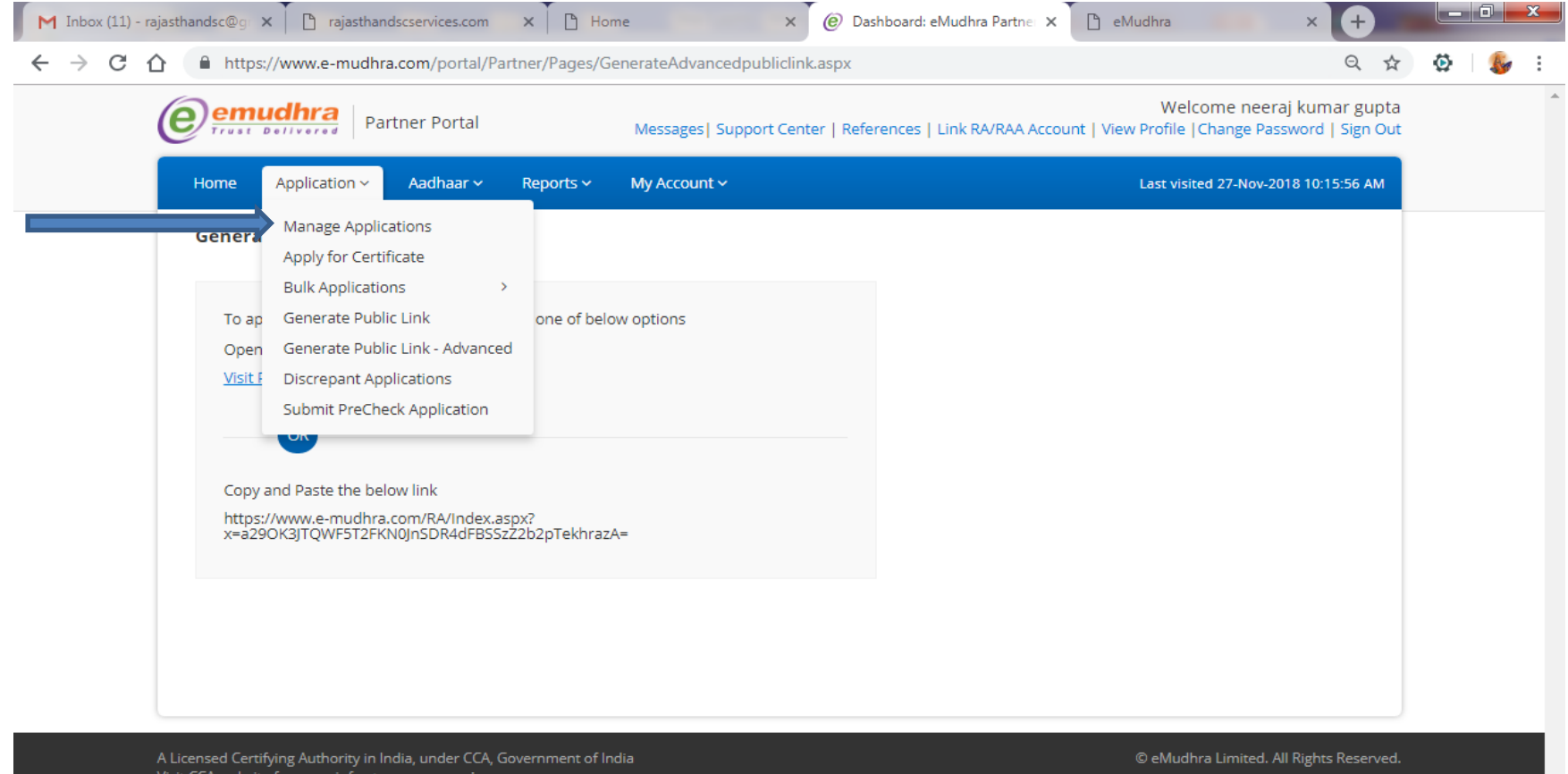

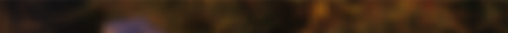

(4) 72

10:32 AM

## list displayed of your processed dsc click on view button

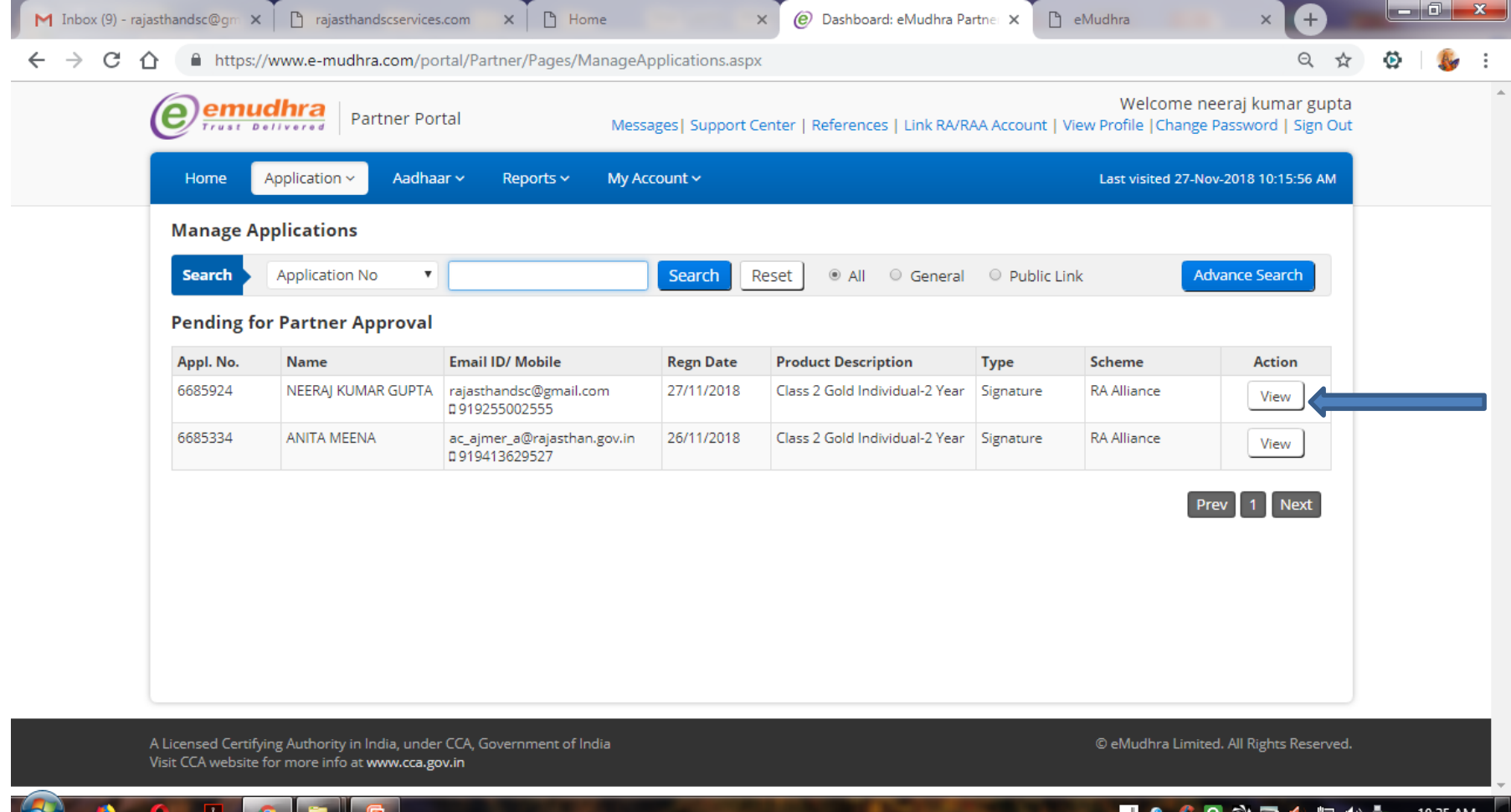

## Following page displayed after clicking view option then click on approve button

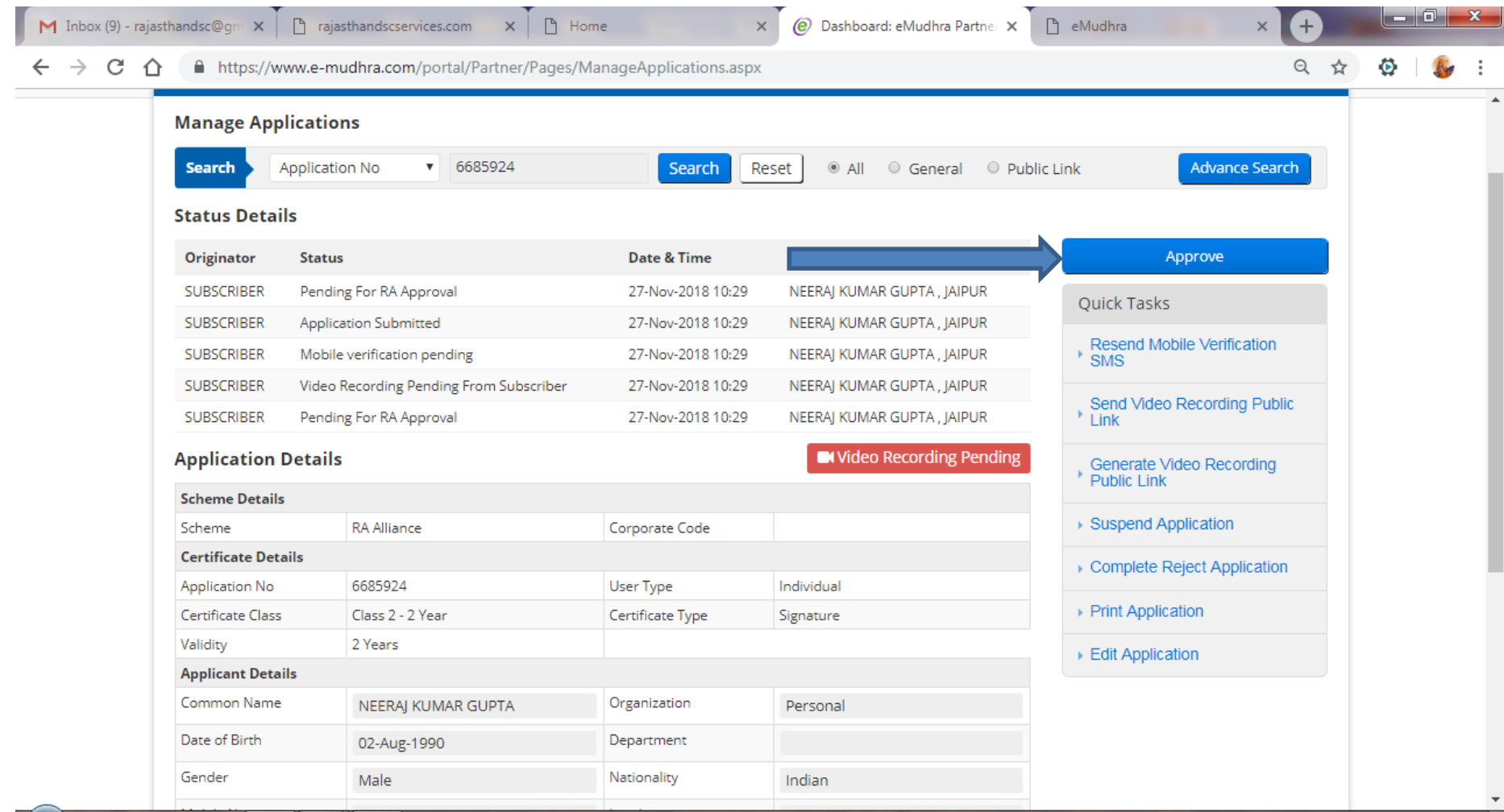

10:36 AM

ש (י) ש

r q

Q & 2

## Following page displayed

- 1. click on pick product key button
- 2. and enter remark and

3.click on Yes button then click on approve button

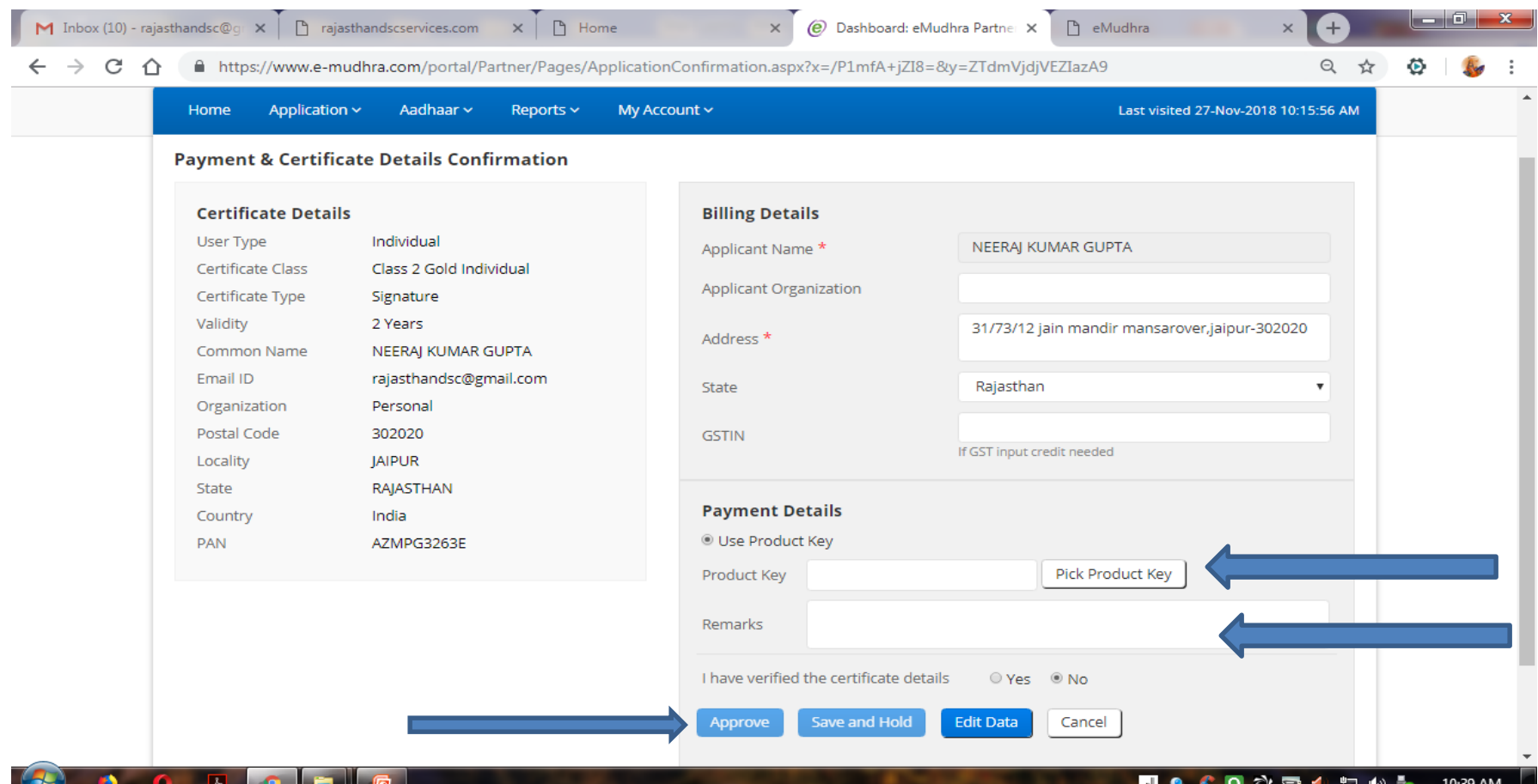

1.Following mail received to your customer to complete video verification 2. tell your customer to complete video verificaton by clicking any of below link

3. sms also sent by emudhra to complete phone verification please complete both verification

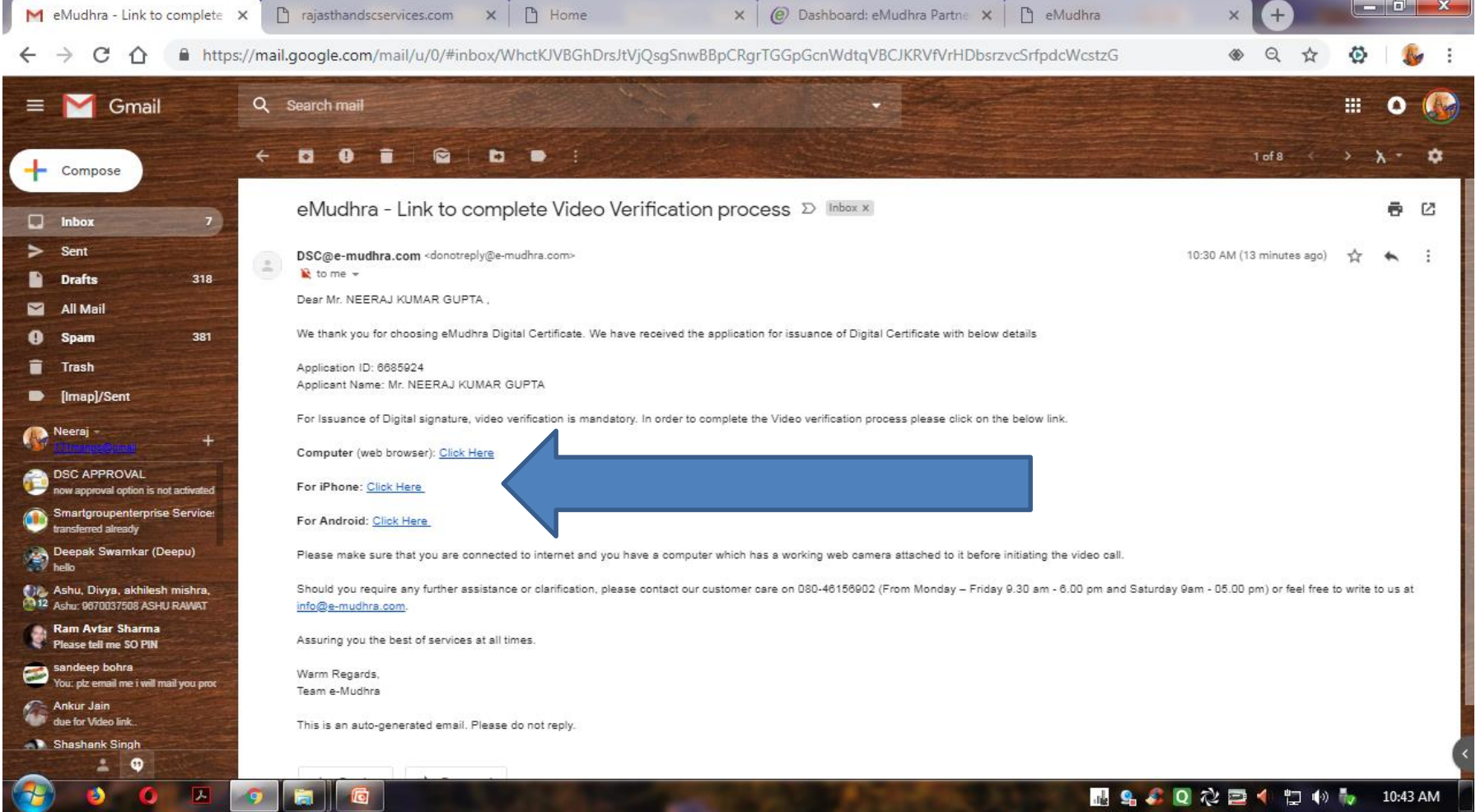

## Then sent approval request to my email id in this format after video and phone verification

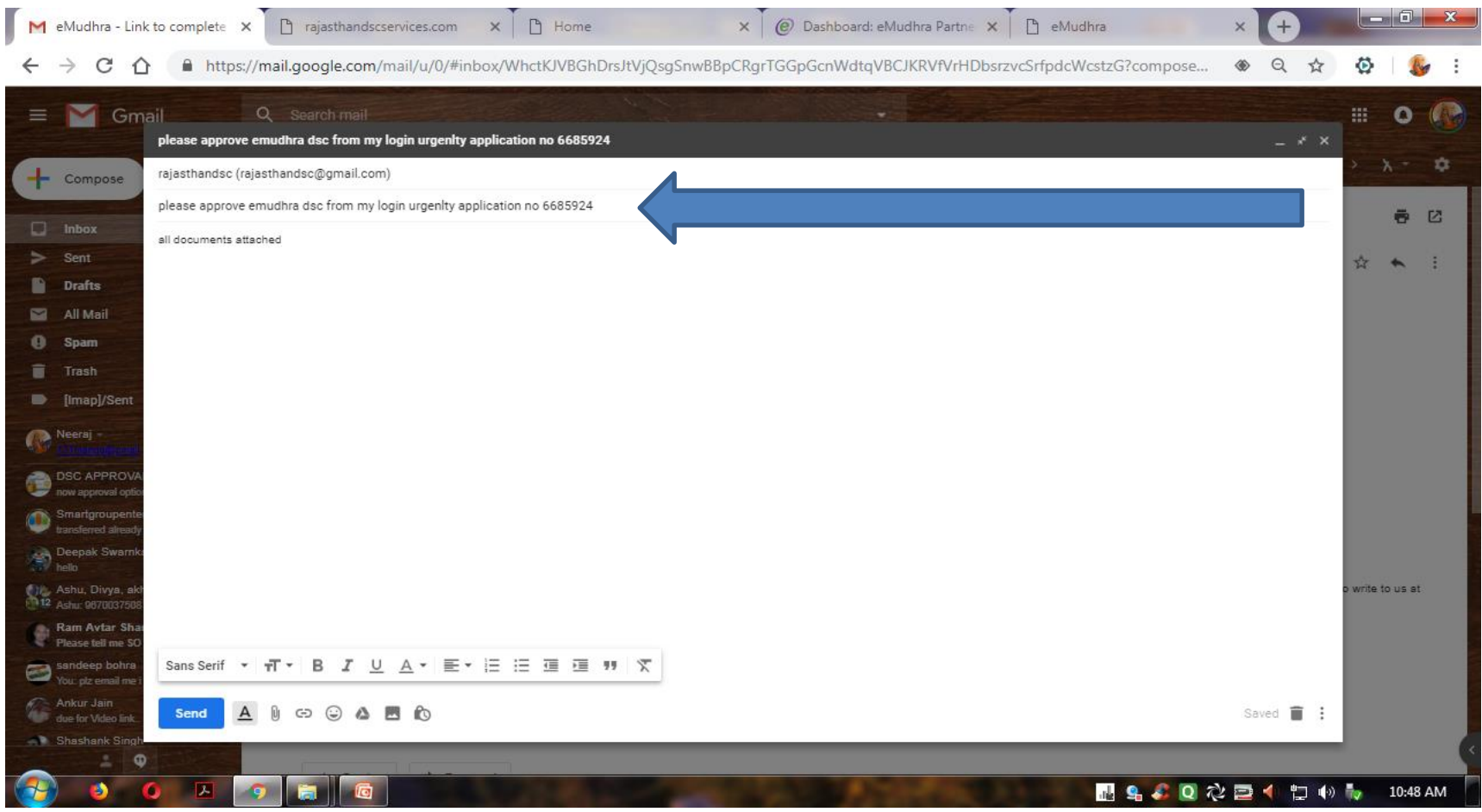

### To check your dsc status

click on Reports option and click on Application Processed option and select from an to date if your dsc application status is DSC Application Approved then you can download the dsc

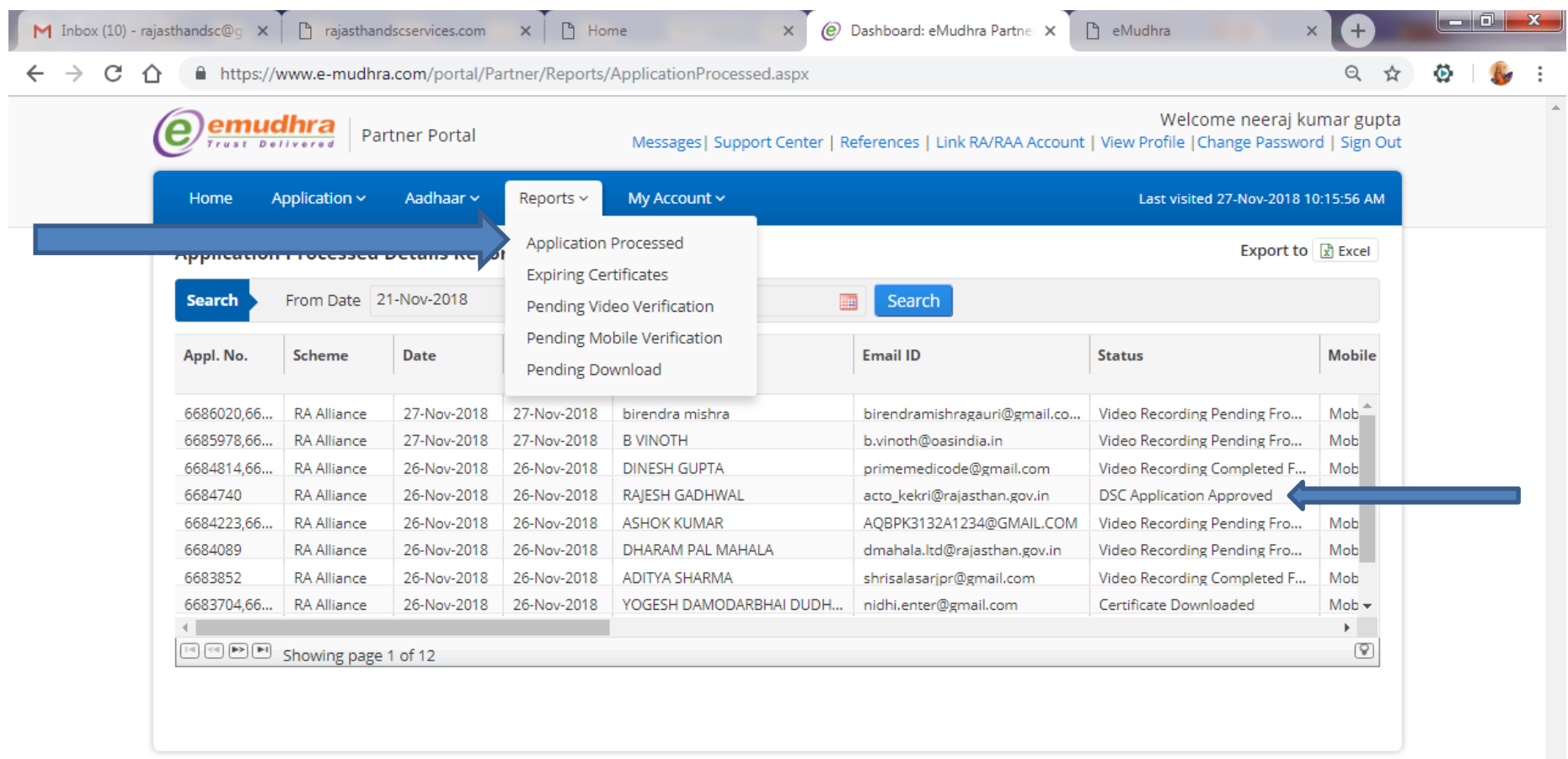

A Licensed Certifying Authority in India, under CCA, Government of India Visit CCA website for more info at www.cca.gov.in

囚

o

© eMudhra Limited. All Rights Reserved.

**H & & Q @ ⊒ ( P + )** + 10:51 AM

#### **Downloading Process**

open emudhra downloading link

#### http://www.e-mudhra.com/

#### then click on download certificate option

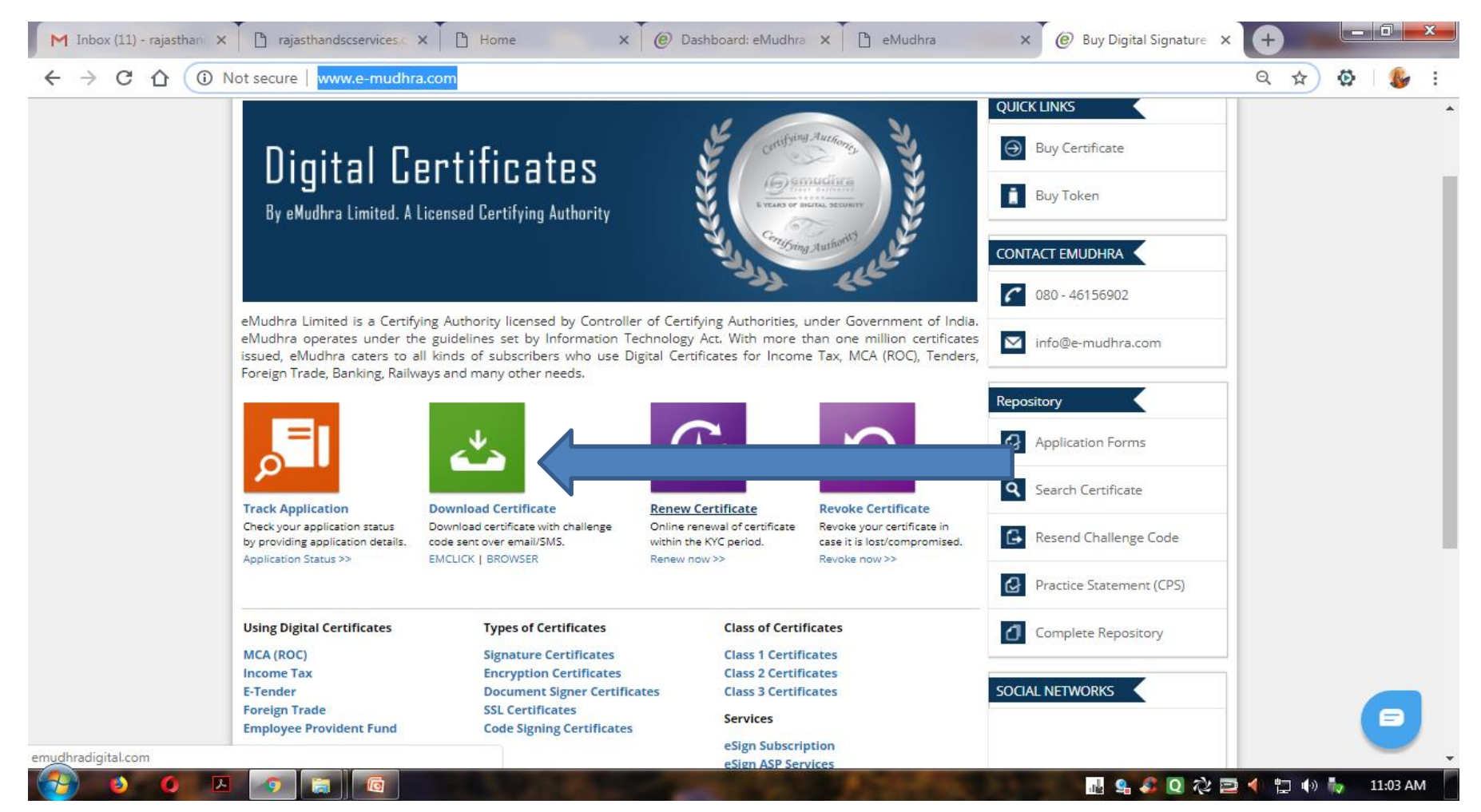

## Following page displayed click on download option of emclick tool

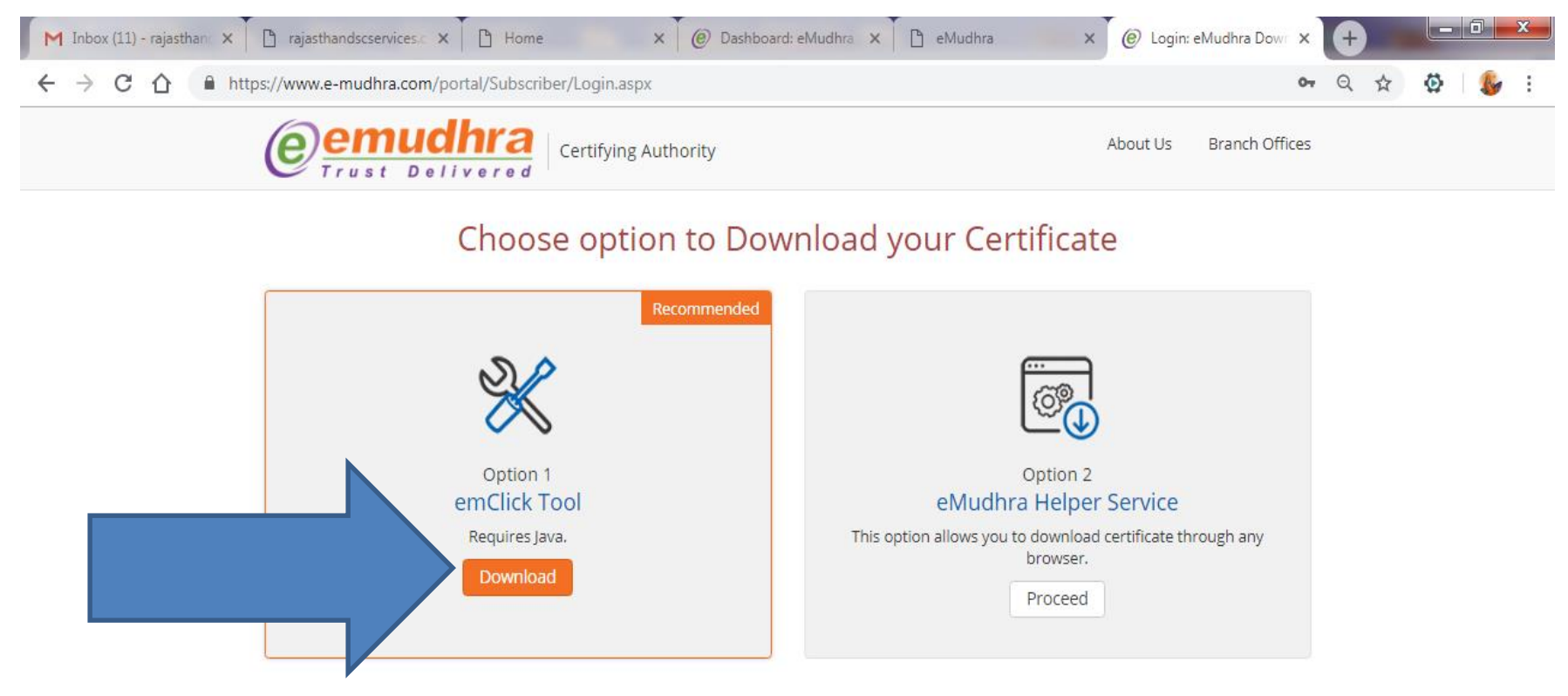

A Licensed Certifying Authority in India, under CCA, Government of India Visit CCA website for more info at www.cca.gov.in

一人

© eMudhra Limited. All Rights Reserved.

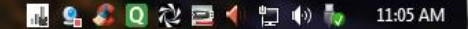

## After download complete install this emclick software on your system

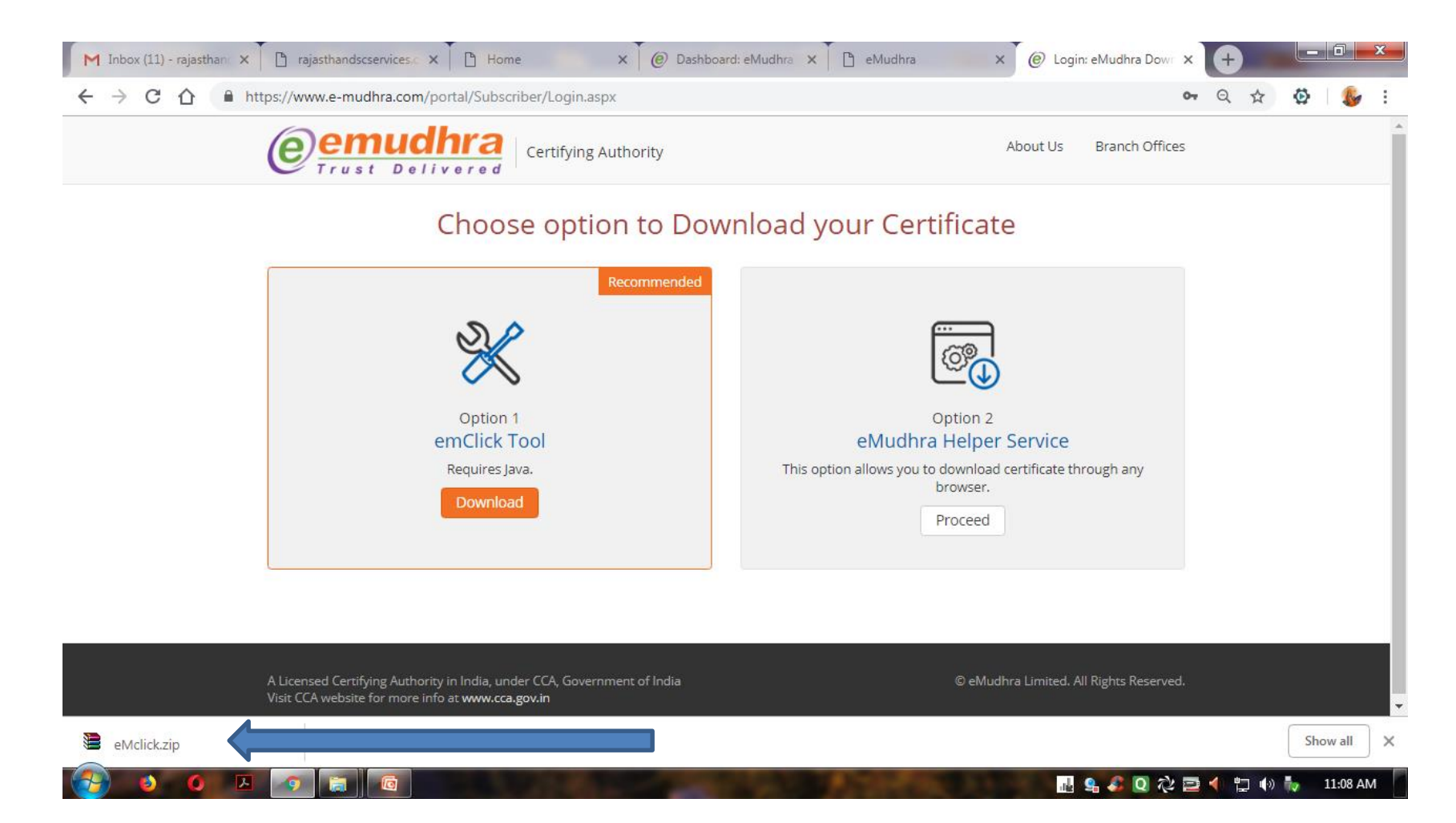

After installing this software you can download your dsc by entering required details

Thanks for Watching keep enrolling in emudhra if you need any help just send your query on my email id rajasthandsc@gmail.com